# Indienen digitaal dossier in omgevingsloket

# Filmpjes, Hulplijn en Oefenloket

Dit document begeleidt je bij het indienen van een aanvraag, maar beschrijft niet alle mogelijkheden of invulvelden. Daarom voorzag de Vlaamse overheid ook instructiefilmpjes en een hulplijn.

#### **Filmpjes en hulplijn**

De Vlaamse overheid publiceerde een **[reeks filmpjes](https://www.omgevingsloketvlaanderen.be/handleidingen-en-instructiefilms)** die u kunnen helpen. U kan ook de **helpdesk van het omgevingsloket** contacteren op **078 78 78 54** of [helpdesk.omgevingsvergunning@vlaanderen.be.](mailto:helpdesk.omgevingsvergunning@vlaanderen.be)

#### **Oefenen**

Digitaal wat onzeker? Maak dan zeker gebruik van het **[oefenloket](https://omgevingsloket-oefen.omgeving.vlaanderen.be/#PAGE_PROJECT)**.

# Voorbereiding

#### **Weet welke bijlages of documenten je bij je aanvraag moet voegen, en maak deze documenten.** Gebruik hiervoor:

- de overzichtsdiagrammen op [deze webpagina van Omgeving Vlaanderen.](https://omgevingsloket.be/normenboeken-voor-dossiersamenstelling)
- of de specifieke handleiding of gids die je van de [dienst omgevingsvergunningen](https://www.brugge.be/wonen-bouwen/omgevingsvergunning/omgevingsdossier-samenstellen) kreeg.

#### **Zorg dat het volgende beschikbaar hebt**

- Computer met internettoegang.
- Identiteitskaartlezer, identiteitskaart en pincode, of smartphone om via sms of mobiele app (Itsme) in te loggen, of federaal token.
- Toegang tot de digitale **documenten** die je bij je aanvraag moet voegen. De **bestandsnamen** van deze documenten hebben een vaste structuur. In de tabel op de volgende pagina leert u hier meer over.

# Structuur bestandsnamen

BA\_[Voorwerp-ID]\_[Tekeningsoort]\_[Toestand]\_[Volgnummer]\_[Vrije tekst].EXT

#### **Toelichting delen bestandsnaam**

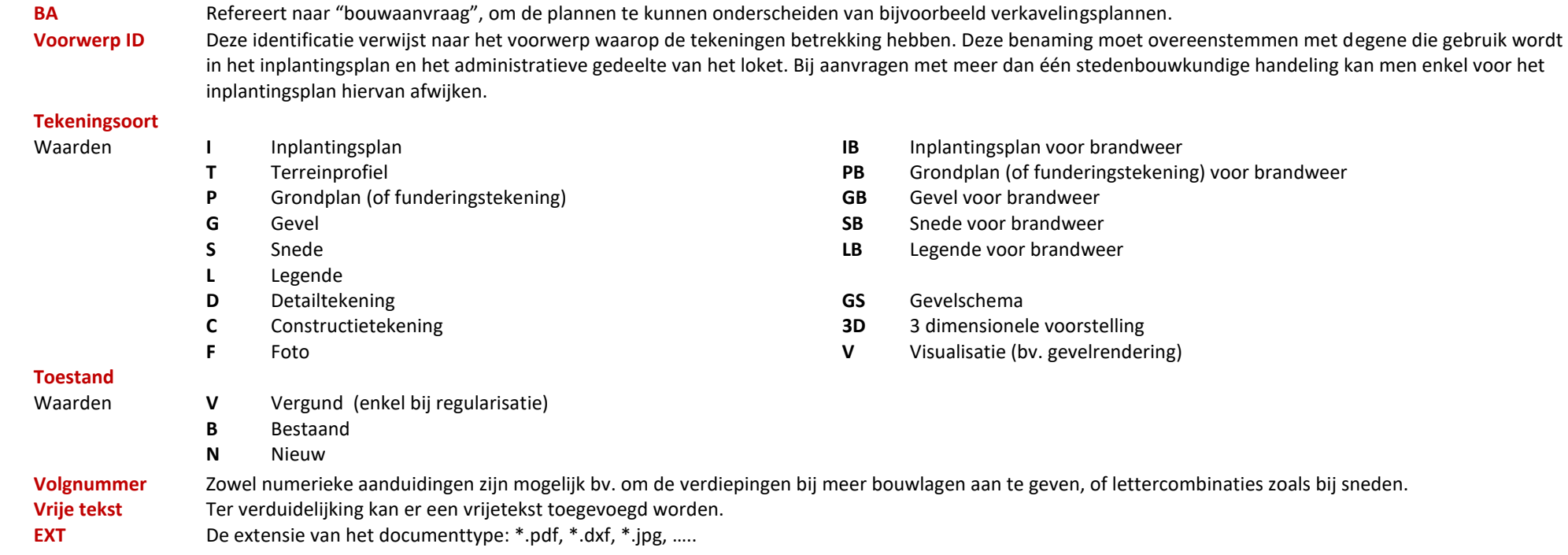

**Start** 

Ga naar: **[www.omgevingsloketvlaanderen.be](http://www.omgevingsloketvlaanderen.be/)** en kies aan de rechterzijde **'Vergunning aanvragen'.**

#### **Goed om weten**

Tijdens het indienen wordt de aanvraag regelmatig opgeslaan. U kan de webbrowser dan zorgeloos sluiten en op een ander moment verderwerken. **Bij het opnieuw aanmelden** kiest u dan voor 'Mijn dossier opvolgen', en na het aanmelden voor 'Mijn Projecten', en 'Gegevens filteren' (u hoeft hierbij niets in te vullen).

# **OMGEVINGSLOKET**

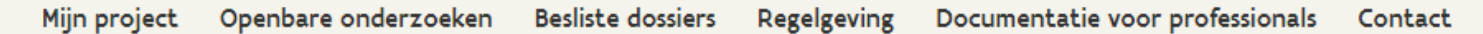

Dit is een officiële website van de Vlaamse overheid met informatie over de omgevingsvergunning.Die vergunning is vereist voor:

- stedenbouwkundige handelingen (ondermeer bouwen, verbouwen, functiewijzigingen, wijzigingen van het aantal woongelegenheden, vellen van bomen, ontbossen, ...)
- · Verkavelen of bijstellen van een verkaveling
- · de exploitatie van ingedeelde inrichtingen of activiteiten van klasse 1 of 2
- kleinhandelsactiviteiten (winkel uitbaten of uitbreiden of assortiment wijzigen)
- vegetatiewijzigingen

Sommige stedenbouwkundige handelingen en exploitaties van ingedeelde inrichtingen of activiteiten van klasse 3 verlopen via de meldingsprocedure.

# Direct naar het Omgevingsloket Loket met aanmelden: **Eerste keer** • Vergunning aanvragen • Melding doen · Mijn dossier opvolgen **Volgend bezoek**· Snelinvoer voor eenvoudige werken (vergunning of melding) Loket zonder aanmelden: · Openbare onderzoeken (Inzageloket)

- · Beslissingen raadplegen (Inzageloket)
- Omgevingscheck

#### **Aanmelden**

**Kies een manier om je aan te melden.**

Aanmelden met **Itsme** en **eID** worden het vaakst gebruikt.

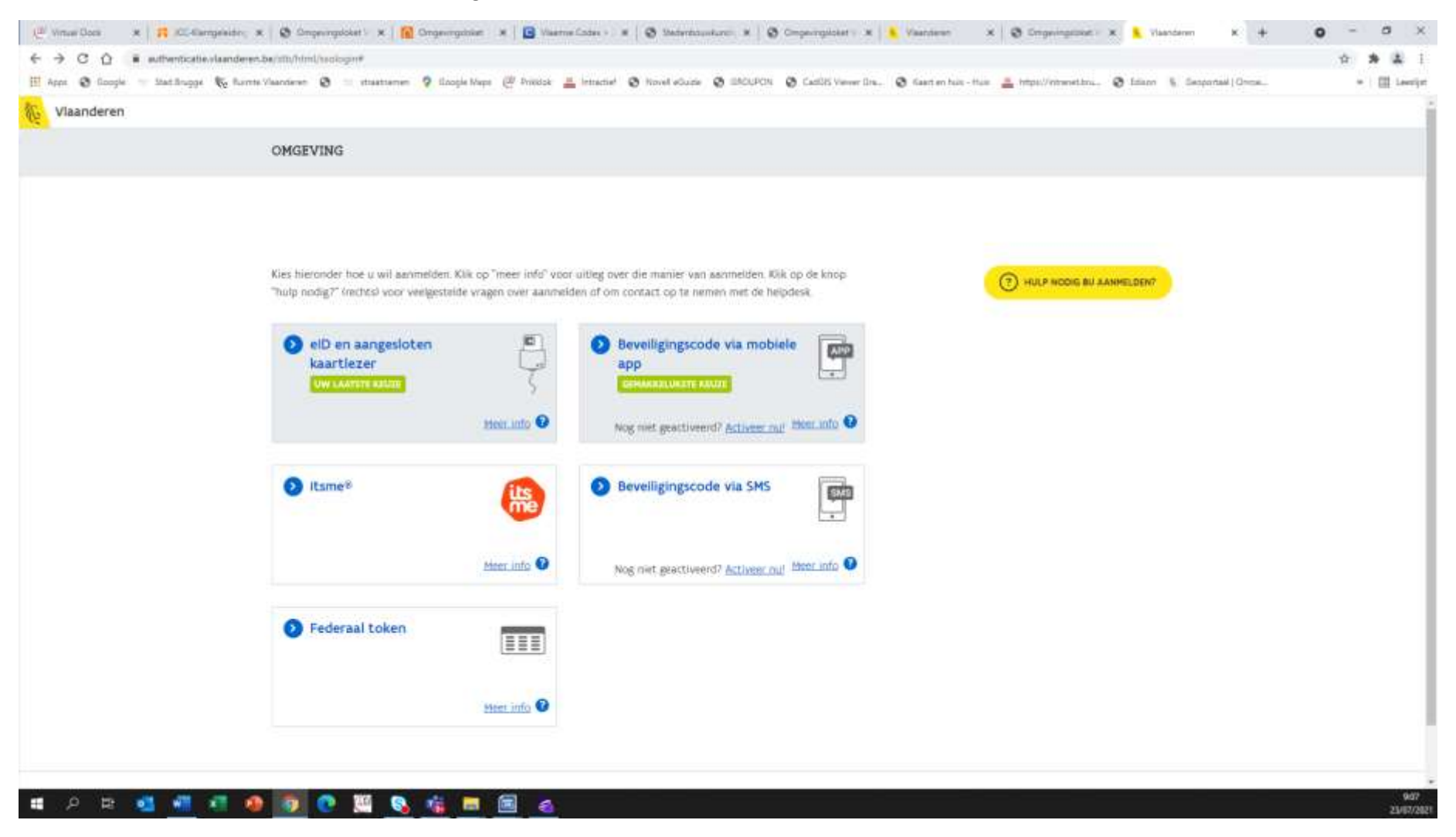

# Nieuw dossier (project) aanmaken

Kies '**Een nieuw project starten**'

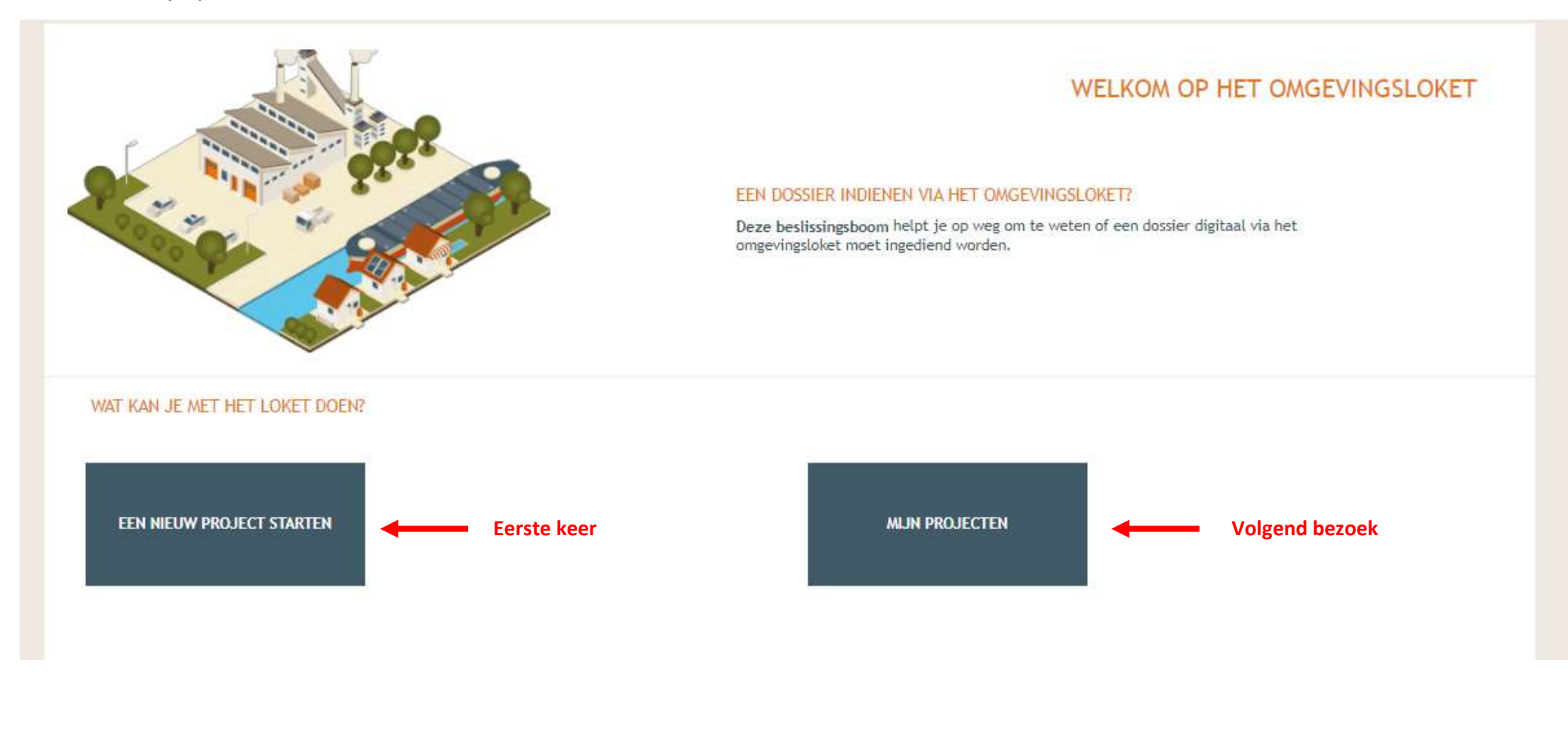

# Projecttype kiezen

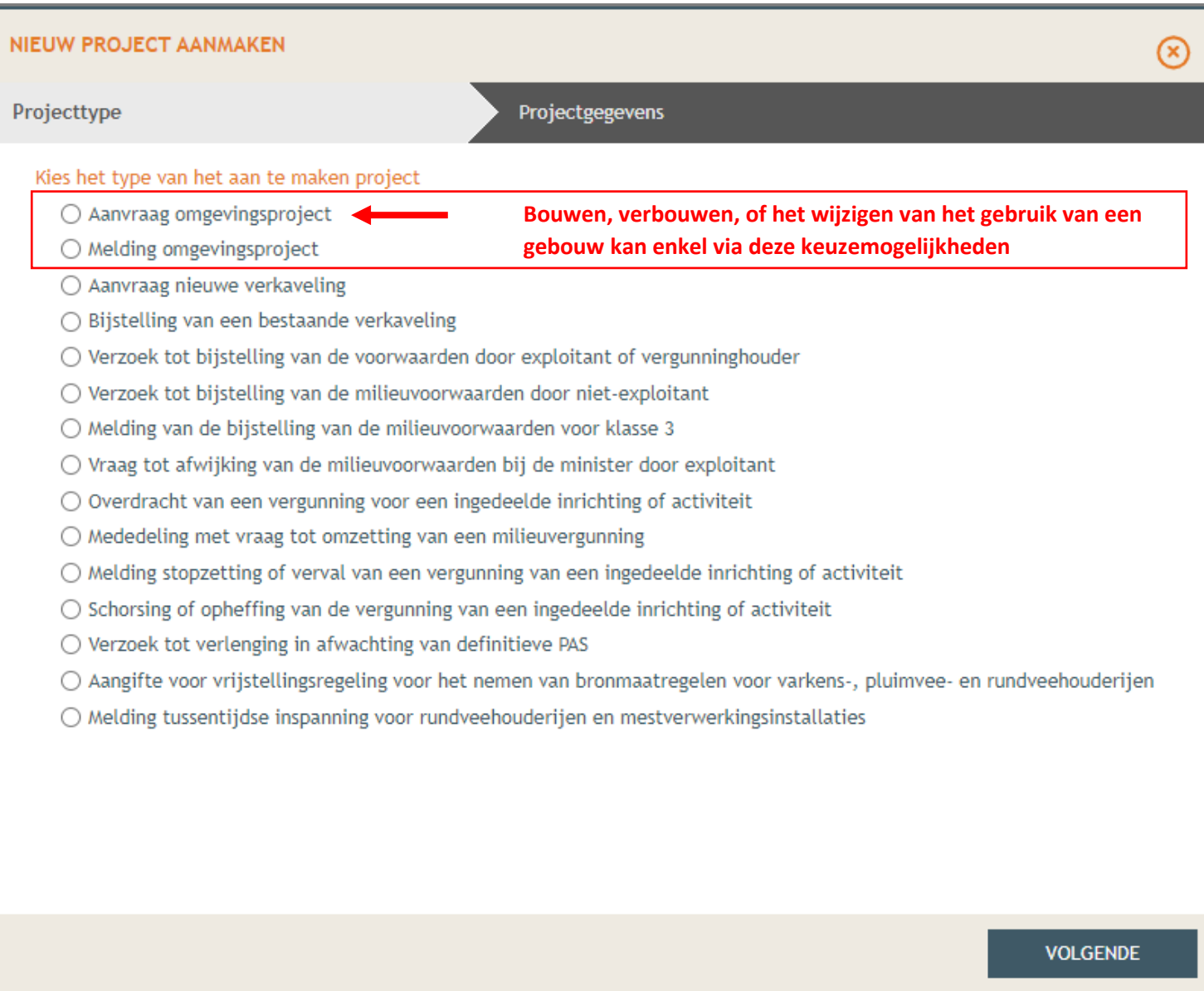

# Projectnaam invullen

De projectnaam is een korte omschrijving van de werken (ook handelingen genoemd) die u aanvraagt of meldt. 'Uw referentie' is niet verplicht in te vullen.

![](_page_6_Picture_19.jpeg)

# Betrokkenen toevoegen en hoedanigheden toekennen

#### Gegevens aanvrager toevoegen

In elk dossier moet een betrokkene (natuurlijke persoon of rechtspersoon) als **AANVRAGER** te staan, anders kan het dossier niet ondertekend en ingediend worden.

#### Ga naar **Projectverloop**. Daaronder kies je voor **Personen**. **Je ziet jezelf reeds staan** als opsteller omdat jij het dossier aanmaakt.

![](_page_7_Picture_155.jpeg)

#### **Zo ga je verder**

- Als je de aanvraag als **natuurlijk persoon** wil indienen:
	- o Klik je op de balk met je naam,
	- o Voeg een **hoedanigheid** toe, kies daarbij voor **aanvrager**.
		- Vul de gewenste **contactgegevens** is en kies **bewaren**
- Als je de aanvraag als een **rechtspersoon** wil indienen:
	- o Kies **Persoon toevoegen**
	- o Kies **Belgisch rechtspersoon**
	- o Vul het **ondernemersnummer** in en geef de rechtspersoon **lees en schrijfrechten**.
	- o Voeg een **hoedanigheid** toe aan de rechtspersoon, kies daar bij voor **aanvrager.** Vul de gewenste **contactgegevens** is en kies **bewaren**
	- o Daarna contactpersoon van rechtspersoon toevoegen als **vertegenwoordiger** van deze rechtspersoon. Als jij die vertegenwoordiger bent klik je op de balk met je naam, kies je vertegenwoordiging toevoegen, en selecteer je de rechtspersoon in de keuzelijst.

# Situeringen

# Situering toevoegen voor stedenbouwkundige handelingen

Ga naar het tabblad **Projectinhoud Privé**. Daaronder kies je voor **PROJECT INHOUD**, en vervolgens **Situering**.

#### Kies **Situering toevoegen**

Een aanvraag kan meerdere situeringen bevatten. Dit komt voor wanneer de aanvraag zowel stedenbouwkundige als milieuaspecten bevat (bijvoorbeeld bij het plaatsen van een warmtepomp met een elektrisch vermogen van meer dan 5kw).

![](_page_8_Picture_39.jpeg)

# NIFUWE SITUFRING

# Een situering toevoegen voor:

#### ⊙ Stedenbouwkundige handelingen

Zoals het bouwen, verbouwen, slopen, functiewijzigingen, splitsen en samenvoegen van woongelegenheden, reliëfwijzigingen, ontbossen, vellen van bomen, enzovoort. Dit is de vroegere bouwvergunning of stedenbouwkundige vergunning.

#### $\bigcap$  Ingedeelde inrichtingen of activiteiten

Inrichtingen en activiteiten die risico's en hinder met zich meebrengen, zijn ingedeeld in klasses. U kunt bijvoorbeeld een vergunning aanvragen voor het exploiteren of veranderen van de exploitatie van een inrichting of activiteit van de eerste of tweede klasse. Dit is de vroegere milieuvergunning.

### ○ Kleinhandelsactiviteiten

Zoals het uitbaten van een winkel of meerdere winkels met een handelsoppervlakte van meer dan 400 m2, het uitbreiden van een bestaande winkel of winkels, of het veranderen van het assortiment van een winkel of winkels. Dit is de vroegere socio-economische vergunning

### $\bigcirc$  Vegetatiewijzigingen

Voor het wijzigen van vegetaties is in een reeks ruimtelijke bestemmingen en in gebieden met een bepaald beschermd statuut, een vergunning vereist. Dit is de vroegere natuurvergunning.

![](_page_9_Picture_11.jpeg)

**MAAK SITUERING** 

#### Vul in de **zoekbalk** het **adres van de locatie** en klik op zoek, of zoom naar de gewenste locatie.

![](_page_10_Picture_1.jpeg)

**Klik op het perceel** waarop de aanvraag slaat Ga na of het correcte adres vermeld wordt Klik volgende

![](_page_11_Picture_1.jpeg)

#### Kies een **naam voor de situering**.

Een **korte omschrijving van de werken die onder de situering vallen** is aangewezen.

Vermijd namen die enkel uit een adres bestaan. Deze beperken de duidelijkheid bij aanvragen met meerdere situeringen en bij digitale raadplegingen (bv in het inzageloket)

#### Voorbeelden:

- Zonnepanelen straatnaam nr
- Functiewijziging straatnaam nr

![](_page_12_Picture_49.jpeg)

#### **Je ziet de situering aan de linkerkant verschijnen** (met het huisje ervoor)

![](_page_13_Picture_51.jpeg)

#### **De situering klapt open**

De onderdelen van de situering (geel blokje) worden zichtbaar. Inhoud aanvraag, plannen en foto's, verordening hemelwater, … .

![](_page_13_Picture_4.jpeg)

# Handelingen toevoegen aan een situering

# Kies **inhoud aanvraag** en **Handeling toevoegen**

<u> La Carlo Carlo Carlo Carlo Carlo Carlo Carlo Carlo Carlo Carlo Carlo Carlo Carlo Carlo Carlo Carlo Carlo Carlo</u>

Een situering kan meerdere handelingen bevatten.

![](_page_14_Picture_27.jpeg)

#### Handeling kiezen en beschrijven

**Kies in de keuzelijst** de handeling waarvoor u nu de gegevens wil invoeren.

#### **OPGELET**:

Als het over een handeling gaat waarbij **geen architect vereist** is, kies je voor een item onder '**HANDELINGEN WAARVOOR DE MEDEWERKING VAN EEN ARCHITECT NIET VEREIST IS**', of één van de lagere categorieën.

![](_page_15_Picture_4.jpeg)

Kies bij **Planelement** het gepaste **voorwerp**/onderwerp (krijgt automatisch al een standaardwaarde) Vul naast **Planaanduiding** in hoe op het inplantingsplan naar het element wordt verwezen op het inplantingsplan.

Klik daarna op **volgende**.

![](_page_16_Picture_44.jpeg)

 $\odot$ 

#### Locatie handeling intekenen

#### **Mogelijkheid 1: werken aan een bestaand gebouw (bestaand planelement)**

De bij het kadaster gekende gebouwen kan je op de kaart selecteren, andere moet je zelf bijtekenen. (zie volgende pagina)

![](_page_17_Figure_3.jpeg)

Na het doorlopen van deze stappen zal **in het volgende venster** gevraagd worden om ook de ligging van de **gewenste situatie** aan te duiden.

#### **Mogelijkheid 2: plaatsen nieuwe constructie**

#### **Kies de plaats waar de werken op het perceel worden uitgevoerd**. (gewenste toestand)

Bij kleine percelen kies je volledige perceel (Het planelement komt overeen met de volledige locatie)

Bij grotere percelen ben je specifieker en maak je een **nieuwe contour** aan **voor het planelement** als het een nieuw element is (zoals in het voorbeeld **hieronder**)

![](_page_18_Picture_55.jpeg)

Na het aanduiden van de huidige en gewenste locatie kies je voor het **invullen van de detailgegevens** van de handeling

Kies en klik 'Bewaren'

![](_page_19_Picture_2.jpeg)

### Voorbeeld voor invullen detailgegevens handeling (werken aan gevels of daken)

In de eerste 2 schermen wordt gevraagd naar gebruik van het gebouw. In dit voorbeeld (het plaatsen van zonnepanelen) zullen de bestaande en gewenste functies dezelfde zijn.

#### GEGEVENS OVER DE UIT TE VOEREN WERKEN - LOCATIE: GUIDO GEZELLELAAN 39, BRUGGE

INPLANTING INTEKENEN / VOORWERPEN TOEVOEGEN (1)

![](_page_20_Picture_27.jpeg)

#### MLIN PROJECTER

#### GEGEVENS OVER DE UIT TE VOEREN WERKEN - LOCATIE: GUIDO GEZELLELAAN 39, BRUGGE

#### INPLANTING INTEKENEN / VOORWERPEN TOEVOEGEN (1)

![](_page_21_Picture_3.jpeg)

![](_page_21_Picture_22.jpeg)

Gebruiker: Carine Govaert (Samer

#### **Vervolg voorbeeld plaatsen zonnepanelen**

Vul de vragenlijst verder in, en kies 'Bewaar' en 'Bewaren'

#### GEGEVENS OVER DE UIT TE VOEREN WERKEN - LOCATIE: GUIDO GEZELLELAAN 39, BRUGGE

INPLANTING INTEKENEN / VOORWERPEN TOEVOEGEN (1)

![](_page_22_Picture_22.jpeg)

# Voorbeeld voor invullen detailgegevens handeling (nieuwbouw vrijstaand bijgebouw)

De .wordt gevraagd naar de **gewenste functie** van het nieuwe gebouw.

#### N VAN STEENKISTESTRAAT 3, BRUGGE

![](_page_23_Picture_23.jpeg)

 $\circledcirc$ 

#### **Vervolg** voorbeeld **Nieuwbouw vrijstaand bijgebouw Vul het formulier verder in**, en kies 'Bewaren'

#### EUGEEN VAN STEENKISTESTRAAT 3, BRUGGE

![](_page_24_Picture_2.jpeg)

![](_page_24_Picture_28.jpeg)

 $\circledcirc$ 

# Voorbeeld voor invullen detailgegevens functiewijziging (wonen > wonen + gastenkamer)

**Kies de bestaande functies** (ook de nevenfuncties) + klik volgende

#### : SINT-PIETERSGROENESTRA

![](_page_25_Figure_3.jpeg)

![](_page_25_Picture_24.jpeg)

### **Kies geplande functies** (ook de nevenfuncties, in dit voorbeeld 1 gastenkamer) + klik volgende

# SINT-PIETERSGROENESTRAAT 39, BRUGGE STAP 6: FUNCTIES - GEWENSTE TOESTAND Ingave van e geplande functies(s)  $\mathbf{r}$ KOPIEER BESTAANDE FUNCTIES  $\Box$  Wonen Eengezinswoning Meergezinswoning (Appartement / Studio) Aantal eenheden: Studentenkamers of kamerwoning Aantal gebouwen:  $\Box$  Commerciële functies

ö

red by GEOMA

![](_page_26_Picture_44.jpeg)

 $\odot$ 

### **Vervolg** invullen gebouwgegevens **functiewijziging**

#### Helemaal invullen + Bewaren

De oppervlaktes en inhouden zijn van belang bij de beoordeling van de onderlinge verhouding van de verschillende functies in het gebouw.

![](_page_27_Picture_19.jpeg)

#### **Scherm na toevoegen handeling**

Als je alle handelingen toevoegde kies je aan de linkerkant '**Plannen en Foto's'**

![](_page_28_Picture_21.jpeg)

In dit voorbeeld werd gevraagd om de garage om te vormen naar slaapkamer, een carport naast de woning te plaatsen, en een oprit aan te leggen naar die carport.

# Datablokken bij situering

### Plannen en foto's

**Laad alle plannen en documenten afzonderlijk** op bij 'BESTANDEN OPLADEN' en geef ze elk een naam volgens de tabel in het begin van dit document.

![](_page_29_Picture_19.jpeg)

![](_page_30_Picture_19.jpeg)

#### **Controlescherm**

Hier kan je de tekeningsoort, omschrijving, en toestand nog aanpassen.

### Daarna kies je '**Opslaan'**.

![](_page_31_Picture_18.jpeg)

#### Scherm na het opladen van een plan.

![](_page_32_Picture_10.jpeg)

### Hemel- en oppervlaktewater

Vul vanaf hier alle vakken in waarin uiterst rechts een cirkelvormig symbool staat, zodat in de cirkel een groen vinkje verschijnt.

![](_page_33_Picture_45.jpeg)

### Gegevens over MER

In deze handleiding gaan we er van uit dat u werken uitvoert waarvoor de medewerking van een architect niet vereist is, en dat u niets wijzigt dat destijds vergund werd als stadsontwikkelingsproject.

![](_page_34_Picture_53.jpeg)

# Effecten op de omgeving

![](_page_35_Picture_17.jpeg)

### Dossierstukken

### **Gegevens invullen over eventueel bouwmisdrijf en gewenste duur vergunning**

![](_page_36_Picture_22.jpeg)

 $\bullet$ 

 $\Delta$ 

37

### **Toevoegen optionele bijlagen**

De **beschrijvende nota** is een vaak voorkomende optionele bijlage

![](_page_37_Picture_25.jpeg)

#### **Dan verkrijg je**:

![](_page_37_Picture_26.jpeg)

#### **Ga verder**

![](_page_38_Picture_1.jpeg)

#### **Dan verkrijg je**:

![](_page_38_Picture_32.jpeg)

### Confidentiële stukken

### **Invullen is niet verplicht.**

![](_page_39_Picture_14.jpeg)

# Projectinformatie (algemeen)

Deze informatie slaat op de volledige aanvraag, niet op een bepaalde situering of handeling.

![](_page_40_Picture_35.jpeg)

#### **Vervolg invoer algemene projectinformatie**

#### Vervolg vorige pagina

![](_page_41_Picture_23.jpeg)

# Ondertekening aanvraag

## Onder **Projectverloop**, kies je **Onderteken de aanvraag**.

De toepassing zal automatisch een compleetheidscheck uitvoeren.

![](_page_42_Picture_63.jpeg)

# Aanvraag indienen

Na het ondertekenen kom je bij 'Overzicht' terecht en klik je op '**Indienen van het dossier**'. Dit wil je doen bij '**Brugge'**.

Je krijgt een **ontvangstmelding**. Deze kan je afdrukken.

# De aanvraag is ingediend!

Dit staat ook rechtsboven op de pagina vermeld.

**Uw mag de webpagina verlaten.**

![](_page_42_Picture_64.jpeg)